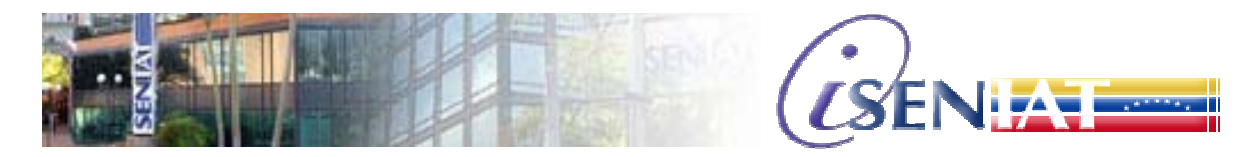

**Gerencia General de Tecnología de Información y Comunicaciones** 

# **COMO ELABORAR SU ACTUALIZACIÓN EN EL RIF**

- Ingrese a la página Web del SENIAT www.seniat.gov.ve
- Ingrese su usuario y clave.

En caso de no poseerlos, ingrese a la opción **"Regístrese"** y llene los datos solicitados. Es importante señalar que para realizar este registro es indispensable poseer un correo electrónico.

• En el Menú Principal de RIF, haga clic en la opción "**RIF**" y posteriormente seleccione la opción "**Actualización**". El sistema desplegará una pantalla en la que le aparecerá el siguiente mensaje de acuerdo al Tipo de Contribuyente:

"Estimado Usuario: MARIA ANTONIETA PADILLA GOMIS (SIN NOMBRE COMERCIAL), las actualizaciones que vaya a realizar serán almacenadas TEMPORALMENTE en nuestro sistema. A partir de la fecha en que efectúe los cambios, usted dispondrá de treinta (30) días continuos para entregar los requisitos respectivos y formalizar el trámite ante la Unidad de Registro Único de Información Fiscal adscrita a la GERENCIA REGIONAL DE TRIBUTOS INTERNOS REGION **CAPITAL** que de acuerdo a su domicilio fiscal es la que le corresponde, de lo contrario la información cargada será suprimida de nuestro sistema en el término del lapso indicado.

Una vez culminada la actualización de los datos, haga clic en la opción ver Planilla que se encuentra en el menú izquierdo, y revise la exactitud de la información cargada. Finalmente<br>**imprima la planilla**, la cual debe ser firmada y entregada junto con los **requisitos** correspondientes al trámite en la GERENCIA REGIONAL DE TRIBUTOS INTERNOS REGION CAPITAL que de acuerdo a su domicilio fiscal es la que le corresponde."

A continuación, seleccione en el menú que aparece en el lado izquierdo de la pantalla la opción u opciones de actualización que correspondan, las cuales dependerán del tipo de persona.

#### **Si es Persona Natural, las opciones son las siguientes:**

- En **"Datos Básicos"** podrá actualizar los siguientes campos: *Nombre, Fecha de Nacimiento, Tipo de Actividad, Estado Civil, Correo Electrónico, Sexo*.
- En **"Direcciones"** podrá actualizar: *Domicilio Fiscal, Ingresar* o *Eliminar Establecimiento, Sucursal, Otros*.
- En la opción **"Cargas Familiares"** podrá *Ingresar* o *Eliminar Cargas*.
- En la opción **"Firmas Personales"** únicamente podrá *Ingresar* o *Eliminar Firmas Personales*.

Una vez que modifique o agregue datos en cada una de estas opciones, usted debe hacer clic en el botón **Actualizar** antes de pasar la siguiente opción, pues de lo contrario los cambios no serán guardados.

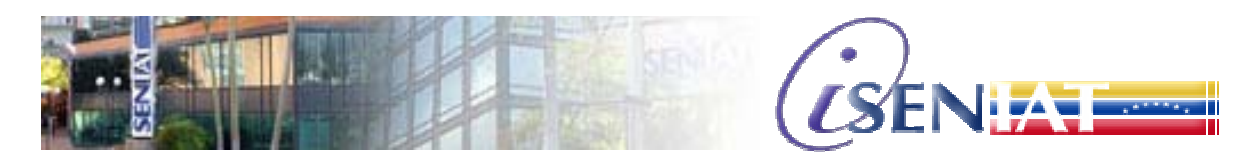

**Gerencia General de Tecnología de Información y Comunicaciones** 

### **Si es Persona Jurídica, las opciones son las siguientes:**

- En **"Datos Básicos"** podrá actualizar los siguientes campos: *Nombre o Razón Social, Clase de Empresa y Tipo de Sociedad*, **y Correo Electrónico.**
- En **"Direcciones"** podrá actualizar el *Domicilio Fiscal*, así como *Ingresar* o *Eliminar Establecimiento, Sucursal, etc.*
- En la opción **"Relaciones"** podrá actualizar los datos del *Representante Legal,* así como *Ingresar o Eliminar Socios, Directivos*.
- En la opción **"Registro Mercantil"** actualice los datos de creación en el Registro o constitución.

Una vez que modifique o agregue datos en cada una de estas opciones, debe hacer clic-clic en el botón **Actualizar** antes de pasar la siguiente opción, pues de lo contrario los cambios no serán guardados.

## **Si es Organismo Gubernamental, las opciones son las siguientes:**

- En **"Datos Básicos"** podrá actualizar el Nombre o *Razón Social*.
- En **"Direcciones"** podrá actualizar el *Domicilio Fiscal,* así como *Ingresar* o *Eliminar Establecimiento, Sucursal, Otros*.
- En la opción **"Relaciones"** podrá actualizar los datos del *Representante Legal, Ingresar* o *Eliminar Socios, Directivos*.
- En la opción **"Registro Mercantil"** actualice los datos de constitución o inserción en el Registro.

Una vez que modifique o agregue datos en cada una de estas opciones, debe hacer clic en el botón **Actualizar** antes de pasar la siguiente opción, pues de lo contrario los cambios no serán guardados.

## **Si es una Sucesión, las opciones son las siguientes:**

- En **"Datos Básicos"** podrá actualizar: *Fecha de Fallecimiento, Estado Civil y Sexo*.
- En **"Direcciones"** podrá actualizar el *Domicilio Fiscal*
- En **"Relaciones"** únicamente podrá *Incluir* o *Eliminar Relaciones Sucesorales*.

Cuando finalice la actualización correspondiente a cada opción haga clic en el botón **Actualizar** | El sistema desplegará el siguiente mensaje:

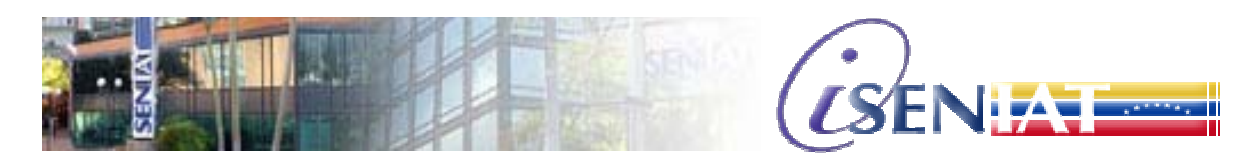

**Gerencia General de Tecnología de Información y Comunicaciones** 

"Los datos temporales han sido actualizados"

Una vez culminada la actualización de los datos, haga clic en la opción **"Ver Planilla"** que se encuentra en el menú de lado izquierdo, y revise la exactitud de la información cargada. Finalmente imprima la planilla, la cual debe ser firmada y entregada con los recaudos correspondientes en la Gerencia Regional de Tributos Internos que le corresponda de acuerdo a su domicilio fiscal. En caso de que la actualización incluya un cambio de domicilio fiscal deberá presentarse con los requisitos respectivos en la Gerencia Regional de Tributos Internos que le corresponda de acuerdo a su nuevo domicilio fiscal.